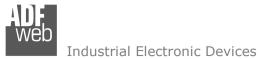

Document code: MN67867\_ENG Revision 1.000 Page 1 of 41

# User Manual

Revision 1.000 English

# **IO-Link / CANopen - Converter**

(Order Code: HD67867-A1-2A, HD67867-A1-4A, HD67867-A1-2B, HD67867-A1-2A-2B)

#### for Website information: www.adfweb.com/?Product=HD67867

for Price information:

www.adfweb.com/?Price=HD67867-A1-2A www.adfweb.com/?Price=HD67867-A1-4A www.adfweb.com/?Price=HD67867-A1-2B www.adfweb.com/?Price=HD67867-A1-2A-2B

# **Benefits and Main Features:**

- Triple electrical isolation
- Two Ethernet ports
- Temperature range: -40°C /+85°C (-40°F/+185°F)

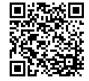

User Manual

ADFweb.com Srl - IT31010 - Mareno - Treviso

For others IO-Link devices, see also the following links:

#### IO-Link from/to ...

www.adfweb.com?Product=HD67860 www.adfweb.com?Product=HD67861 www.adfweb.com?Product=HD67862 www.adfweb.com?Product=HD67863 www.adfweb.com?Product=HD67864 www.adfweb.com?Product=HD67865 www.adfweb.com?Product=HD67866 www.adfweb.com?Product=HD67868 www.adfweb.com?Product=HD67869 www.adfweb.com?Product=HD67870 www.adfweb.com?Product=HD67871 www.adfweb.com?Product=HD67872 www.adfweb.com?Product=HD67873 www.adfweb.com?Product=HD67874 www.adfweb.com?Product=HD67875 www.adfweb.com?Product=HD67876 www.adfweb.com?Product=HD67877 www.adfweb.com?Product=HD67878

(Modbus Master) (Modbus Slave) (Modbus TCP Master) (Modbus TCP Slave) (BACnet Master) (BACnet Slave) (CAN) (DeviceNet Master) (DeviceNet Slave) (EtherNet/IP Master) (EtherNet/IP Slave) (J1939) (MOTT) (NMEA0183) (NMEA2000) (PROFINET Slave) (SNMP Manager) (SNMP Agent)

Do you have an your customer protocol?

See the following links: <u>www.adfweb.com?Product=HD67876</u> Do you need to choose a device? do you want help? Ask it to the following link:

www.adfweb.com?Cmd=helpme

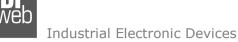

Document code: MN67867\_ENG Revision 1.000 Page 2 of 41

#### **INDEX:**

|                                  | Page |
|----------------------------------|------|
| INDEX                            | 2    |
| UPDATED DOCUMENTATION            | 2    |
| REVISION LIST                    | 2    |
| WARNING                          | 2    |
| TRADEMARKS                       | 2    |
| SECURITY ALERT                   | 3    |
| EXAMPLE OF CONNECTION            | 4    |
| CONNECTION SCHEME                | 5    |
| CHARACTERISTICS                  | 9    |
| CONFIGURATION                    | 9    |
| POWER SUPPLY                     | 10   |
| FUNCTION MODES                   | 11   |
| LEDS                             | 12   |
| IO-LINK                          | 13   |
| AUX POWER SUPPLY                 | 14   |
| ETHERNET                         | 15   |
| CAN                              | 16   |
| USE OF COMPOSITOR SW67867        | 17   |
| NEW PROJECT / OPEN PROJECT       | 18   |
| SOFTWARE OPTIONS                 | 19   |
| SET COMMUNICATION                | 21   |
| IO-LINK SET ACCESS               | 22   |
| SET SDO SERVER                   | 31   |
| SET SDO CLIENT                   | 32   |
| SET PDO ACCESS                   | 34   |
| EDS FILE                         | 35   |
| UPDATE DEVICE                    | 36   |
| MECHANICAL DIMENSIONS            | 38   |
| ORDERING INFORMATIONS            | 39   |
| ACCESSORIES                      | 39   |
| DISCLAIMER                       | 40   |
| OTHER REGULATIONS AND STANDARDS  | 40   |
| WARRANTIES AND TECHNICAL SUPPORT | 41   |
| RETURN POLICY                    | 41   |

#### **UPDATED DOCUMENTATION:**

Dear customer, we thank you for your attention and we remind you that you need to check that the following document is:

- + Updated
- ✤ Related to the product you own

To obtain the most recently updated document, note the "document code" that appears at the top right-hand corner of each page of this document.

With this "Document Code" go to web page <u>www.adfweb.com/download/</u> and search for the corresponding code on the page. Click on the proper "Document Code" and download the updates.

#### **REVISION LIST:**

| Revision | Date       | Author | Chapter | Description           |
|----------|------------|--------|---------|-----------------------|
| 1.000    | 13/03/2020 | Ff     | All     | First release version |
|          |            |        |         |                       |
|          |            |        |         |                       |
|          |            |        |         |                       |

#### WARNING:

ADFweb.com reserves the right to change information in this manual about our product without warning.

ADFweb.com is not responsible for any error this manual may contain.

#### **TRADEMARKS:**

All trademarks mentioned in this document belong to their respective owners.

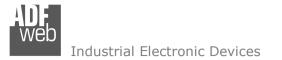

Document code: MN67867\_ENG Revision 1.000 Page 3 of 41

#### **SECURITY ALERT:**

#### **GENERAL INFORMATION**

To ensure safe operation, the device must be operated according to the instructions in the manual. When using the device, legal and safety regulation are required for each individual application. The same applies also when using accessories.

#### **INTENDED USE**

Machines and systems must be designed so the faulty conditions do not lead to a dangerous situation for the operator (i.e. independent limit switches, mechanical interlocks, etc.).

#### **QUALIFIED PERSONNEL**

The device can be used only by qualified personnel, strictly in accordance with the specifications. Qualified personnel are persons who are familiar with the installation, assembly, commissioning and operation of this equipment and who have appropriate qualifications for their job.

#### **RESIDUAL RISKS**

The device is state-of-the-art and is safe. The instruments can represent a potential hazard if they are inappropriately installed and operated by untrained personnel. These instructions refer to residual risks with the following symbol:

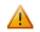

This symbol indicates that non-observance of the safety instructions is a danger for people that could lead to serious injury or death and / or the possibility of damage.

#### **CE** CONFORMITY

The declaration is made by our company. You can send an email to <u>support@adfweb.com</u> or give us a call if you need it.

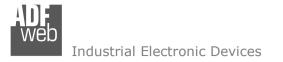

Document code: MN67867\_ENG Revision 1.000 Page 4 of 41

#### **EXAMPLE OF CONNECTION:**

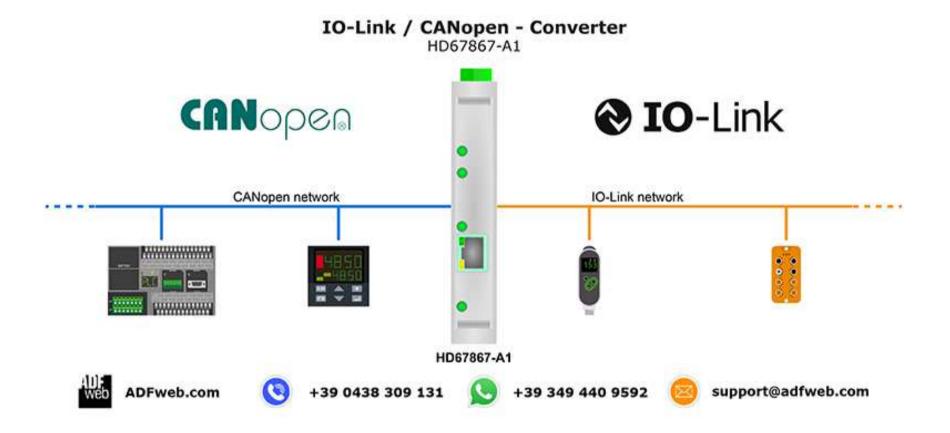

.

**CONNECTION SCHEME:** 

# User Manual IO-Link / CANopen

Document code: MN67867 ENG Revision 1.000 Page 5 of 41

#### Connector8: Connector9: IO-Link 2 IO-Link 1 1 = L + (device power)1 = L+ (device power) 2 = DI (digital input) 2 = DI (digital input) 3 = L- (device power) 3 = L- (device power) 4 = C/Q (IO-Link) 4 = C/Q (IO-Link) Dip-Switch A: -Dip1 - Functioning Mode = Normal 📑 = Boot 4321 4321 00 000 Led1: Green Device State OFF Lo Shi Hi CAN port +V 0V Power Supply Led2: LED1 Device state Dip-Switch C 18...30V DC Green LED2 10-Link comm. CANopen LEDB CANopen comm. communication LED4 Error state web IO-Link / CANopen - Converter HD67867-A1-2A 凤 Led3: Green C.S.: B307 Serial Nr.: 34879 Date Code: 45.20 MAC: 10-64-E2-08-54-A9 CE LED5 Ethernet Link IO-Link www.ADFweb.com Ethernet communication RoHS Q.n. .... IO-Link 2 (Class A) 4 3 2 1 IO-Link 1 (Class A) 4 3 2 1 Dip-Switch A Rail DIN Led4: OFF Clamp Green Error state Led5: Green Ethernet Link Connector5: Ethernet Port (RJ45 Plug) .... Connector1: Lo Shl Hi +V OV Power Supply port -0V = Ground +V = Positive wire V DC: min 18V ; max 30V Connector3: Dip-Switch C: CAN port (Isolated port) -Dip1 - CAN Termination Resistor Hi = High wire H = 120 Ohm = Open ShI = Shield\* (to Isolated Ground) Lo = Low wire

Figure 1a: Connection scheme for HD67867-A1-2A

# User Manual IO-Link / CANopen

Document code: MN67867\_ENG Revision 1.000 Page 6 of 41

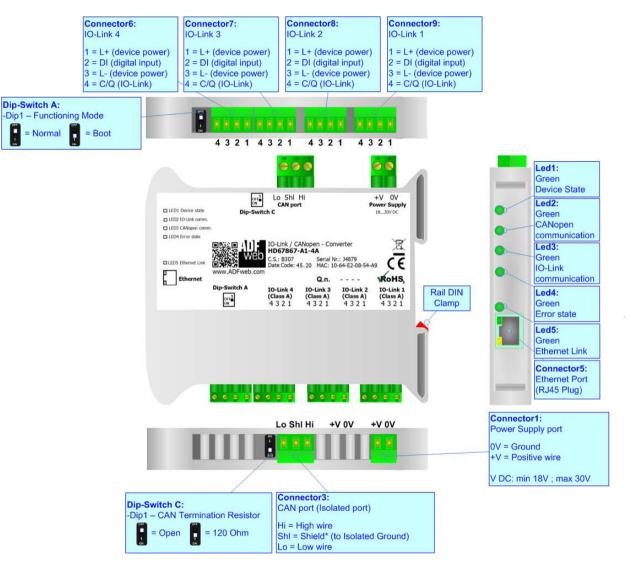

Figure 1b: Connection scheme for HD67867-A1-4A

# User Manual IO-Link / CANopen

Document code: MN67867\_ENG Revision 1.000 Page 7 of 41

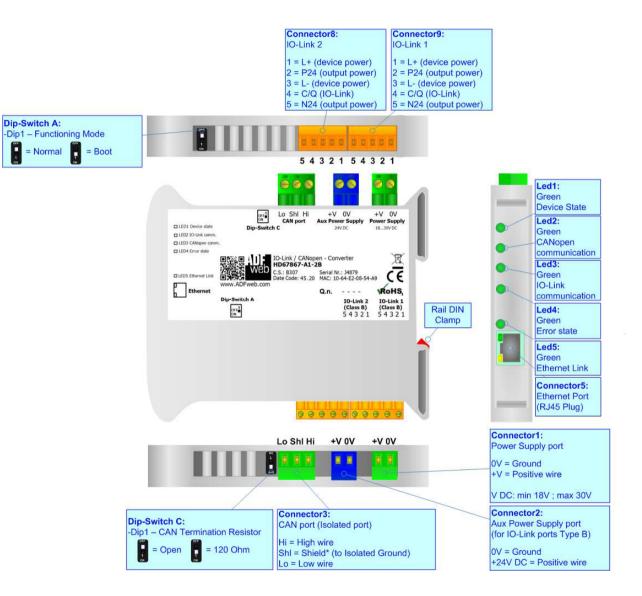

Figure 1c: Connection scheme for HD67867-A1-2B

# User Manual IO-Link / CANopen

Document code: MN67867\_ENG Revision 1.000 Page 8 of 41

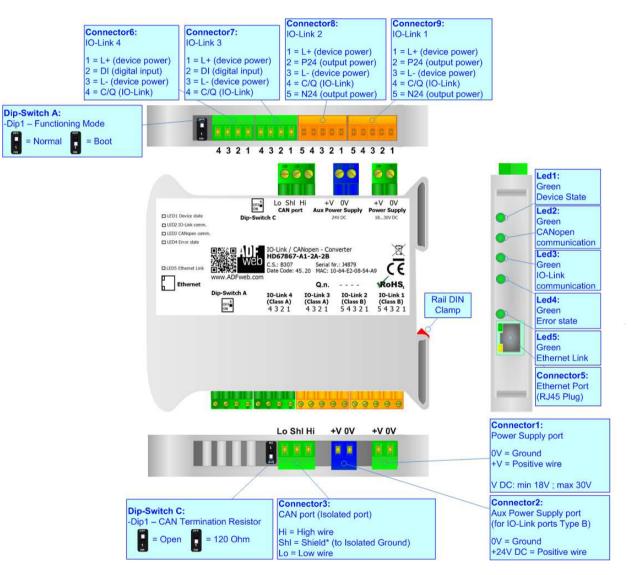

Figure 1d: Connection scheme for HD67867-A1-2A-2B

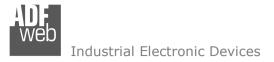

Document code: MN67867\_ENG Revision 1.000 Page 9 of 41

# CHARACTERISTICS:

The HD67867-A1 is a IO-Link / CANopen converter.

It allows the following characteristics:

- ✤ Up to 1440 bytes in reading and 1440 bytes in writing;
- Two-directional information between CANopen and IO-Link;
- Mountable on 35mm Rail DIN;
- ✤ Wide power supply input range: 18...30V DC;
- ✓ Wide temperature range: -40°C / 85°C [-40°F / +185°F].

# **CONFIGURATION:**

You need Compositor SW67867 software on your PC in order to perform the following:

- Define the parameters of IO-Link;
- Define the parameters of CANopen;
- Define IO-Link variables to be read by CANopen devices;
- Define IO-Link variables to be written by CANopen devices;
- Update the device.

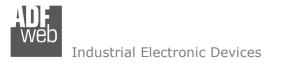

Document code: MN67867\_ENG Revision 1.000 Page 10 of 41

### **POWER SUPPLY:**

The devices can be powered between a wide range of tensions. For more details see the two tables below.

|               | VDC  |      |  |
|---------------|------|------|--|
|               | Vmin | Vmax |  |
| HD67867-A1-xx | 18V  | 30V  |  |

Consumption at 24V DC:

| Device        | W/VA |
|---------------|------|
| HD67867-A1-xx | 4    |

Warning:

It is necessary to add to this consumption the one required by the IO-Link devices connected to the IO-Link channels.

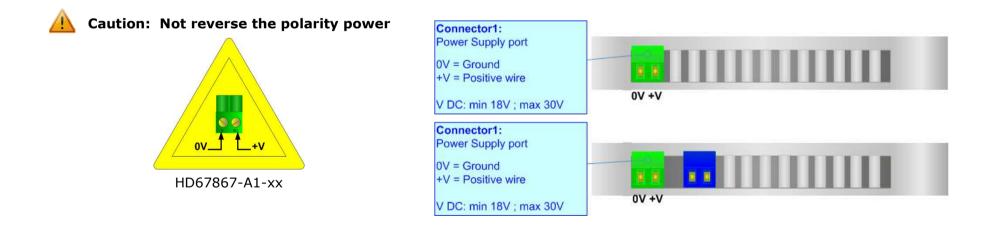

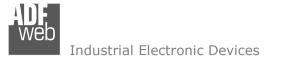

Document code: MN67867\_ENG Revision 1.000 Page 11 of 41

### **FUNCTION MODES:**

The device has got two functions mode depending of the position of the Dip1 of 'Dip-Switch A':

- ✤ The first, with Dip1 in Off position (factory setting), is used for the normal working of the device.
- ✤ The second, with Dip1 in On position, is used for upload the Project/Firmware.

For the operations to follow for the updating (see 'UPDATE DEVICE' section).

According to the functioning mode, the LEDs will have specifics functions (see 'LEDS' section).

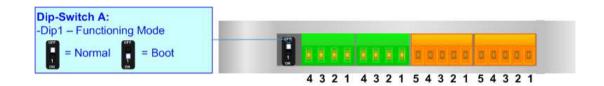

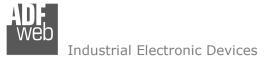

Document code: MN67867\_ENG Revision 1.000 Page 12 of 41

# LEDS:

The device has got five LEDs that are used to give information of the functioning status. The various meanings of the LEDs are described in the table below.

| LED                      | Normal Mode                                                                                   | Boot Mode                                                                     |
|--------------------------|-----------------------------------------------------------------------------------------------|-------------------------------------------------------------------------------|
| 1: Device State (green)  | Blinks slowly (~1Hz)                                                                          | Blinks quickly: Boot state<br>Blinks very slowly (~0.5Hz): update in progress |
| 2: CANopen comm. (green) | Flashing: CANopen communication<br>OFF: No CANopen communication                              | Blinks quickly: Boot state<br>Blinks very slowly (~0.5Hz): update in progress |
| 3: IO-Link comm. (green) | Flashing: IO-Link communication<br>OFF: No IO-Link communication                              | Blinks quickly: Boot state<br>Blinks very slowly (~0.5Hz): update in progress |
| 4: Error state (green)   | <b>ON:</b> at least one IO-Link device is not communicating <b>OFF:</b> No errors are present | Blinks quickly: Boot state<br>Blinks very slowly (~0.5Hz): update in progress |
| 5: Ethernet Link (green) | ON: Ethernet cable connected<br>OFF: Ethernet cable not connected                             | ON: Ethernet cable connected<br>OFF: Ethernet cable not connected             |

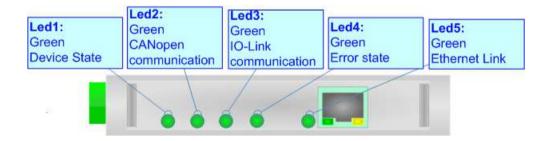

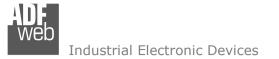

Document code: MN67867\_ENG Revision 1.000 Page 13 of 41

#### **IO-LINK**

IO-Link is the first globally standardized IO technology (IEC 61131-9) that communicates from the controller down to the lowest automation level. This universally applicable interface is a fieldbus-neutral point-to-point connection which uses standard unshielded cables. IO-Link sends all the sensor and actuator signals to the controller and in turn carries controller data to the sensor/actuator level with revolutionary consequences.

It is possible to have IO-Link device of two different type: IO-Link Class A and IO-Link Class B. ADFweb.com's converters can manage both of them in relation to the product code selected.

### IO-LINK CLASS A:

IO-Link Class A devices uses 4 pins on connectors and the input power required can be up to 200mA. These devices are normally sensors and actuators that don't require high input power.

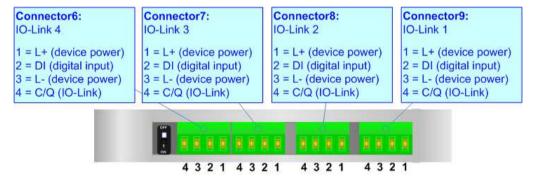

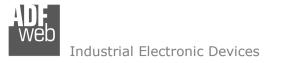

Document code: MN67867\_ENG Revision 1.000 Page 14 of 41

#### IO-LINK CLASS B:

IO-Link Class B devices uses 5 pins on connectors and they require an additional aux power supply used for the actuation. These devices are normally actuators.

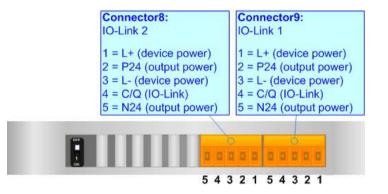

### AUX POWER SUPPLY (for IO-Link Class B):

The Aux Power Supply port is used to provide the additional power supply for the IO-Link Class B. The input voltage is fixed to 24 V DC and the current depends on the input power required by the IO-Link devices connected to the IO-Link channels Class B.

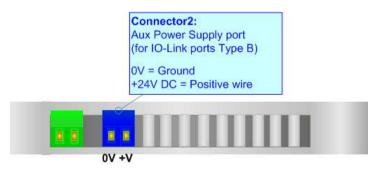

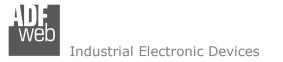

Document code: MN67867\_ENG Revision 1.000 Page 15 of 41

#### ETHERNET:

The Ethernet connection must be made using Connector5 of HD67867-A1 with at least a Category 5E cable. The maximum length of the cable should not exceed 100m. The cable has to conform to the T568 norms relative to connections in cat.5 up to 100 Mbps. To connect the device to an Hub/Switch is recommended the use of a straight cable, to connect the device to a PC/PLC/other is recommended the use of a cross cable.

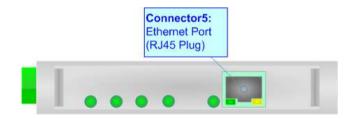

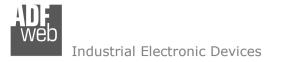

Document code: MN67867\_ENG Revision 1.000 Page 16 of 41

# CAN:

For terminate the CAN line with a  $120\Omega$  resistor it is necessary that the Dip1 of 'Dip-Switch B' is at ON position.

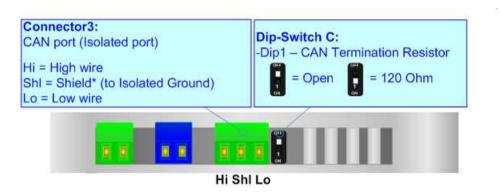

Cable characteristics:

| DC parameter:  | Impedance       | 70 Ohm/m       |
|----------------|-----------------|----------------|
| AC parameters: | Impedance       | 120 Ohm/m      |
|                | Delay           | 5 ns/m         |
| Length         | Baud Rate [bps] | Length MAX [m] |
|                | 10 K            | 5000           |
|                | 20 K            | 2500           |
|                | 50 K            | 1000           |
|                | 100 K           | 650            |
|                | 125 K           | 500            |
|                | 250 K           | 250            |
|                | 500 K           | 100            |
|                | 800 K           | 50             |
|                | 1000 K          | 25             |

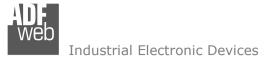

Document code: MN67867\_ENG Revision 1.000 Page 17 of 41

#### **USE OF COMPOSITOR SW67867:**

To configure the Converter, use the available software that runs with Windows called SW67867. It is downloadable on the site <u>www.adfweb.com</u> and its operation is described in this document. *(This manual is referenced to the last version of the software present on our web site)*. The software works with MSWindows (XP, Vista, Seven, 8, 10; 32/64bit).

When launching the SW67867, the window below appears (Fig. 2).

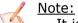

It is necessary to have installed .Net Framework 4.

| 船 ADFweb. | com - Configurator SW67867 - IO         | Link / CANopen     | ×              |
|-----------|-----------------------------------------|--------------------|----------------|
|           | 67867<br>( CANopen - Converter          |                    |                |
| Begin     | Opened Configuration of the<br>Example1 | Converter :        |                |
| Step 1    | New Configuration                       | Dpen Configuration |                |
| Step 2    | Set Communication                       |                    |                |
| Step 3    | IO-Link Set Access                      |                    |                |
| Step 4    | Set SDO Server                          |                    |                |
| Step 5    | Set SDO Client                          |                    |                |
| Step 6    | Set PDO Access                          |                    |                |
| Step 7    | EDS File                                |                    |                |
| Step 8    | Vpdate Device UDP                       |                    | www.ADFweb.com |
|           |                                         |                    |                |
|           |                                         |                    |                |
|           |                                         |                    |                |
|           |                                         |                    |                |

Figure 2: Main window for SW67867

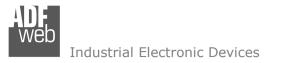

Document code: MN67867\_ENG Revision 1.000 Page 18 of 41

# **NEW CONFIGURATION / OPEN CONFIGURATION:**

The "New Configuration" button creates the folder which contains the entire device's configuration.

| 🟙 Create New Configuration          | × |
|-------------------------------------|---|
| SW67867<br>Create New Configuration |   |
| Example2                            |   |
| OK Cancel                           |   |

A device's configuration can also be imported or exported:

- To clone the configurations of a programmable "IO-Link / CANopen Converter" in order to configure another device in the same manner, it is necessary to maintain the folder and all its contents;
- To clone a project in order to obtain a different version of the project, it is sufficient to duplicate the project folder with another name and open the new folder with the button "Open Configuration".

| Dpen Configuration                                                            | — |      | ×  |
|-------------------------------------------------------------------------------|---|------|----|
| SW67867<br>Open an Existing Configuration<br>List of Avaliable Configurations |   |      |    |
| Example2<br>Example3                                                          |   |      |    |
| 🗸 ок                                                                          |   | Canc | el |

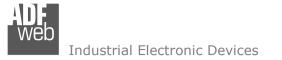

Document code: MN67867\_ENG Revision 1.000 Page 19 of 41

#### **SOFTWARE OPTIONS:**

By pressing the **Settings**" () button there is the possibility to change the language of the software and check the updatings for the compositor.

In the section "Language" it is possible to change the language of the software.

| Software Options X                            |
|-----------------------------------------------|
| SW67867<br>Software Options                   |
| Language Connection Options Software Settings |
| Enable Internet Connection                    |
| Check Software Update at Start of Program     |
| Check Available Update                        |
|                                               |
|                                               |
|                                               |
|                                               |
| OK X Cancel                                   |

| Web Software | Options            |                   | × |
|--------------|--------------------|-------------------|---|
|              | 67867              |                   |   |
| Language     | Connection Options | Software Settings |   |
| Selected     | Language :         |                   |   |
|              | English            | Page 1 / 1        |   |
|              |                    | Page 1 / 1        |   |
|              | ок 🔀 с             | ancel             |   |

In the section "Connection Options", it is possible to check if there are some updatings of the software compositor in ADFweb.com website. Checking the option "Check Software Update at Start of Program", the SW67867 check automatically if there are updatings when it is launched.

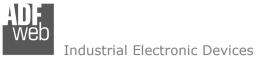

Document code: MN67867\_ENG Revision 1.000 Page 20 of 41

| B Software Options                                                                                                    | × |
|----------------------------------------------------------------------------------------------------|---|
| SW67867<br>Software Options                                                                                           |   |
| Language Connection Options Software Settings                                                                         |   |
| ☐ Jump into next field in the tables by pressing the Enter Key<br>☐ Enable Auto Size of Table Columns by Double Click |   |
| OK X Cancel                                                                                                    |   |

In the section "Software Settings", it is possible to enable/disable some keyboard's commands for an easier navigation inside the tables contained in the different sections of the software.

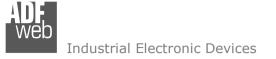

Document code: MN67867\_ENG Revision 1.000 Page 21 of 41

#### **SET COMMUNICATION:**

This section defines the fundamental communication parameters of CANopen.

By Pressing the "**Set Communication**" button from the main window for SW67867 (Fig. 2) the window "Set Communication" appears (Fig. 3).

The means of the fields for "IO-Link" are:

✤ In the fields "Select Device" the type of IO-Link channels is defined;

The means of the fields for "CANopen" are:

- In the field "Device ID" the ID of the CANopen side is defined;
- + In the field "Baud Rate" the data rate of the CANopen line is defined;
- In the field "Set Operational State at Start-Up" the state of the CANopen is defined. I.e. If it is checked the board starts in Operational State, else it starts in Pre-Operational;
- In the field "Network Start at Start-Up" the state of the CANopen network is defined. I.e. If it is checked the board sends a command to set the Operational State of all the devices present in the network, after the time defined in the "Delay" field;
- In the field "Delay (s)" the delay before sending the "Start" command for the CANopen is defined;
- In the field "SDO Client TimeOut (1/10 ms)" the maximum time that the device attends for the answer from the Slave interrogated is defined.

The means of the fields for the "Ethernet" section are:

- In the fields "IP ADDRESS" the IP address of the converter is defined;
- In the fields "SUBNET Mask" the SubNet Mask of the converter is defined;
- In the fields "GATEWAY" the default gateway of the network is defined. This feature can be enabled or disabled pressing the Check Box field. This feature is used for going out of the net.

| 🔐 Set Communication               |            |            |       |      | ×    |
|-----------------------------------|------------|------------|-------|------|------|
| SW67867<br>Set Communication Sett | ing        |            |       |      |      |
| 1. IO-Link                        |            |            |       |      | E    |
| Select Device                     | HD6        | 7867-A1-4A |       |      | ~    |
| 2. CANopen                        |            |            |       |      | E    |
| ID Device                         | 1          |            |       |      |      |
| Baudrate                          | 250        | c          |       |      | ~    |
| Set Operational State at          | Start-Up   |            |       |      |      |
| Network Start at Start-up         | p. Delay   | (seconds)  | 0     |      |      |
| SDO Client TimeOut (1/10          | millisecor | is) 10000  |       |      |      |
| 3. Ethernet                       |            |            |       |      | E    |
| IP Address                        | 192        | . 168      | . 0   | . 10 |      |
| SubNet Mask                       | 255        | . 255      | . 255 | . 0  |      |
| Gateway                           | 192        | . 168      | . 0   | . 1  |      |
|                                   |            |            |       |      |      |
|                                   |            |            |       |      |      |
|                                   |            |            |       |      |      |
|                                   |            |            |       |      |      |
|                                   |            |            |       |      |      |
|                                   |            |            |       |      |      |
|                                   |            |            |       |      |      |
|                                   |            |            |       |      |      |
|                                   | Γ          | 🔷 ок       | :     | 🗙 Ca | ncel |

Figure 3: "Set Communication" window

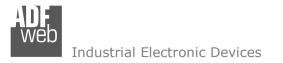

Document code: MN67867\_ENG Revision 1.000 Page 22 of 41

# **IO-LINK SET ACCESS:**

By Pressing the "**IO-Link Set Access**" button from the main window for SW67867 (Fig. 2) the window "IO-Link Set Access" appears (Fig. 4). This section is used to define the list of IO-Link variables accessible from CANopen side.

|                                        |                       | 4 Mode                       | Read Pin                                     | a 2              | Vendor                         | Device           |                  | FileName                       |                             |  |
|----------------------------------------|-----------------------|------------------------------|----------------------------------------------|------------------|--------------------------------|------------------|------------------|--------------------------------|-----------------------------|--|
| Channel                                | #01 IO-               | Link                         | E                                            |                  | fm <mark>e</mark> lectronic gm | bh 05D100,       | /05D102/0        | ifm-000174-2015                | 50804-IODD 1. 1. xml        |  |
| Channel                                | #02 IO-               | Link                         | E                                            | ]                | fm electronic gm               | bh ROP520        | /ROP521          | ifm- <mark>0</mark> 001F0-2017 | 70324-IODD 1. 1. xml        |  |
| Channel                                | #03 IO-               | Link                         | 3/5                                          | -361 (2          | Maxim Integrate                | d Maxim Se       | ervo             | Maxim-ServoInte                | erface-20150131-IODD1.1.xml |  |
| Channel                                | #04 IO-               | Link                         |                                              | <b>_</b> i       | fm electronic gm               | bh TA2**5        |                  | ifm-000179-2016                | 50325-IODD 1. 1. xml        |  |
|                                        | 1                     | DI 1                         | BooleanT                                     | 1                | 1                              | 0                | 8                | 0                              |                             |  |
|                                        | 1                     | DI 1                         | BooleanT                                     | 1                | 1                              | 0                | 8                | 0                              |                             |  |
| PDI                                    |                       |                              |                                              |                  |                                |                  |                  |                                |                             |  |
| PDI                                    | 2                     | DI 2                         | BooleanT                                     | 1                | 1                              | 0                | 8                | 1                              |                             |  |
| PDI<br>PDI                             | 2<br>3                | DI 3                         | BooleanT                                     | 1                | 1                              | 0                | 8                | 2                              |                             |  |
| PDI<br>PDI<br>PDI                      | 2<br>3<br>4           | DI 3<br>DI 4                 | BooleanT<br>BooleanT                         | 1                | 1                              | 0                | 8<br>8           | 2<br>3                         |                             |  |
| PDI<br>PDI<br>PDI<br>PDI               | 2<br>3<br>4<br>5      | DI 3<br>DI 4<br>SIO          | BooleanT<br>BooleanT<br>BooleanT             | 1<br>1<br>1      | 1<br>1<br>1                    | 0<br>0<br>0      | 8<br>8<br>8      | 2<br>3<br>4                    |                             |  |
| PDI<br>PDI<br>PDI<br>PDI<br>PDI<br>PDI | 2<br>3<br>4<br>5<br>6 | DI 3<br>DI 4<br>SIO<br>Pin 2 | BooleanT<br>BooleanT<br>BooleanT<br>BooleanT | 1<br>1<br>1<br>1 | 1<br>1<br>1<br>1               | 0<br>0<br>0<br>0 | 8<br>8<br>8<br>8 | 2<br>3<br>4<br>5               |                             |  |
| PDI<br>PDI<br>PDI<br>PDI               | 2<br>3<br>4<br>5      | DI 3<br>DI 4<br>SIO          | BooleanT<br>BooleanT<br>BooleanT             | 1<br>1<br>1      | 1<br>1<br>1                    | 0<br>0<br>0      | 8<br>8<br>8      | 2<br>3<br>4                    |                             |  |

*Figure 4:* "IO-Link Set Access" window

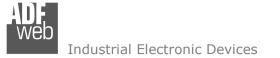

Document code: MN67867\_ENG Revision 1.000 Page 23 of 41

In the "List of IO-Link Channel" section it is possible to configure all the IO-Link channels of the converter (Fig. 5).

| List of IO-Link ( | Channels   |            |                     |                 |                                           |  |
|-------------------|------------|------------|---------------------|-----------------|-------------------------------------------|--|
| Channels          | Pin 4 Mode | Read Pin 2 | Vendor              | Device          | FileName                                  |  |
| Channel #01       | IO-Link    |            | ifm electronic gmbh | O5D100/O5D102/O | ifm-000174-20150804-IODD1.1.xml           |  |
| Channel #02       | IO-Link    |            | ifm electronic gmbh | ROP520 / ROP521 | ifm-0001F0-20170324-IODD1.1.xml           |  |
| Channel #03       | IO-Link    |            | Maxim Integrated    | Maxim Servo     | Maxim-ServoInterface-20150131-IODD1.1.xml |  |
| Channel #04       | IO-Link    |            | ifm electronic gmbh | TA2**5          | ifm-000179-20160325-IODD 1.1.xml          |  |

Figure 5: "List of IO-Link Channel" section

The meanings of the fields are:

- In the field "Channels" the index of the IO-Link channel is defined;
- In the field "Pin 4 Mode" the mode of the pin 4 of the IO-Link device is defined (if "Io-Link" is selected, a file IODD is needed);
- ✤ If the field "Read Pin 2" is checked, the pin 2 of the IO-Link device is read;
- In the field "Vendor" the vendor of the IO-Link device is defined;
- In the field "Device" the name of the IO-Link device is defined;
- In the field "FileName" the name of the IODD file inserted is defined;

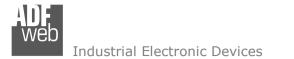

Document code: MN67867\_ENG Revision 1.000 Page 24 of 41

By clicking on "**Insert IODD**", the window "IO-Link IODD Catalog" appears (Fig. 6). This section is used to select an IO-Link device. By clicking on "**Add IODD**" it is possible to add a new IODD file (the extension must be .xml).

| Vendor              | Device Name     | FileName                                  |
|---------------------|-----------------|-------------------------------------------|
|                     |                 | ifm-000174-20150804-IODD1.1.xml           |
| ifm electronic gmbh | TA2**5          | ifm-000179-20160325-IODD1.1.xml           |
| ifm electronic gmbh | ROP520 / ROP521 | ifm-0001F0-20170324-IODD1.1.xml           |
| Maxim Integrated    | Maxim San       | Maxim-Saratoga-20140318-IODD1.1.xml       |
| Maxim Integrated    | Maxim Servo     | Maxim-ServoInterface-20150131-IODD1.1.xml |
|                     |                 |                                           |

Figure 6: "IO-Link IODD Catalog" section

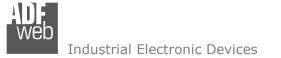

Document code: MN67867\_ENG Revision 1.000 Page 25 of 41

The "Process Data" section is used to define the IO-Link process data to link to CANopen side (Fig. 7).

| Id  | SubIndex | Name    | Туре     | Length | Gradient | Offset | Position | Start Bit |
|-----|----------|---------|----------|--------|----------|--------|----------|-----------|
| PDO | 1        | Servo 1 | IntegerT | 8      | 1        | 0      | 0        | 0         |
| PDO | 2        | Servo 2 | IntegerT | 8      | 1        | 0      | 1        | 0         |
| PDO | 3        | Servo 3 | IntegerT | 8      | 1        | 0      | 2        | 0         |
| PDO | 4        | Servo 4 | IntegerT | 8      | 1        | 0      | 3        | 0         |

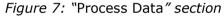

The meanings of the fields are:

- In the field "Id" the Id of the IO-Link process data is defined;
- In the field "SubIndex" the subindex of the IO-Link process data is defined;
- In the field "Name" the name of the IO-Link process data is defined;
- In the field "Type" the data format of the IO-Link process data is defined;
- In the field "Length" the bit length of the IO-Link process data is defined;
- In the field "Gradient" the multiplication factor of the IO-Link process data is defined;
- In the field "Offset" the offset of the IO-Link process data is defined;
- In the field "**Position**" the starting byte of the internal memory arrays where mapping/getting the value is defined;
- ✤ In the field "Start Bit" the starting bit of the byte of the field "Position" is defined.

Document code: MN67867\_ENG Revision 1.000 Page 26 of 41

The "Device Function – Variables" section is used to define the IO-Link parameters to link to CANopen side (Fig. 8).

Figure 8: "Device Function - Variables" section

| Enable | Index | SubIndex | Id                | Name                | Туре      | Access     | Length | SindAccSupp | TotBitLen | BitOff | Default | Value | Description          |
|--------|-------|----------|-------------------|---------------------|-----------|------------|--------|-------------|-----------|--------|---------|-------|----------------------|
|        | 542   |          | V_Operating_Hours | Operating_Hours     | UIntegerT | Read Only  | 16     | False       | 16        | 0      |         |       | Operating hours      |
|        | 551   |          | V_uni             | uni                 | UIntegerT | Read Write | 8      | False       | 8         | 0      | 0       |       | Selection of unit on |
|        | 552   |          | V_diS             | diS                 | RecordT   | Read Write | 16     | False       | 16        | 0      |         |       | Display settings     |
|        | 552   | 1        | V_diS             | Display On / OFF    | BooleanT  | Read Write | 1      | False       | 16        | 7      | false   |       |                      |
|        | 552   | 2        | V_diS             | Display orientation | BooleanT  | Read Write | 1      | False       | 16        | 6      | false   |       |                      |
|        | 552   | 3        | V_diS             | Update rate         | UIntegerT | Read Write | 6      | False       | 16        | 0      | 2       |       |                      |
|        | 554   |          | V_coLr            | coLr                | UIntegerT | Read Write | 8      | False       | 8         | 0      | 2       |       | Assignment of the    |
|        | 555   |          | V_cFH             | cFH                 | IntegerT  | Read Write | 16     | False       | 16        | 0      | 512     |       | Upper value for      |
|        | 556   |          | V_cFL             | cFL                 | IntegerT  | Read Write | 16     | False       | 16        | 0      | 256     |       | Lower value for      |
|        | 580   |          | V_ou1_rPM         | ou1_RPM             | UIntegerT | Read Write | 8      | False       | 8         | 0      | 3       |       | Output               |
|        | 583   |          | V_SP_FH1          | SP_FH1              | IntegerT  | Read Write | 16     | False       | 16        | 0      | 5000    |       | Switch point 1,      |
|        | 584   |          | V_rP_FL1          | rP_FL1              | IntegerT  | Read Write | 16     | False       | 16        | 0      | 4000    |       | Reset point 1,       |

Process Data Device Function - Variables I/O Options Events Device Identity Transport Layers

The meanings of the fields are:

- In the field "Index" the Index of the IO-Link parameter is defined;
- In the field "SubIndex" the Subindex of the IO-Link parameter is defined;
- In the field "Id" the Id of the IO-Link parameter is defined;
- In the field "Name" the name of the IO-Link parameter is defined;
- In the field "Type" the data format of the IO-Link parameter is defined;
- ✤ In the field "Access" the access type of the IO-Link parameter is defined;
- In the field "Length" the bit length of the IO-Link parameter is defined;
- ✤ In the field "SindAccSupp" the value of subindexAccessSupported attribute of the IO-Link parameter is defined;

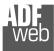

Document code: MN67867\_ENG Revision 1.000 Page 27 of 41

- In the field "TotBitLen" the bit length of the array to which the IO-Link parameter refers is defined;
- In the field "BitOff" the bit offset of the IO-Link parameter is defined;
- In the field "Default" the default value of the IO-Link parameter is defined;
- In the field "Value" the starting value of the IO-Link parameter is defined;
- In the field "Description" a description of the IO-Link parameter is defined.

Document code: MN67867\_ENG Revision 1.000 Page 28 of 41

| Name  | Access    | Position | Start Bit | Invert | Menmonic |
|-------|-----------|----------|-----------|--------|----------|
| Pin 2 | Read Only | 5        | 0         |        |          |
| 'in 4 | Write     | 6        | 0         |        |          |
|       |           |          |           |        |          |
|       |           |          |           |        |          |
|       |           |          |           |        |          |
|       |           |          |           |        |          |
|       |           |          |           |        |          |
|       |           |          |           |        |          |
|       |           |          |           |        |          |
|       |           |          |           |        |          |
|       |           |          |           |        |          |
|       |           |          |           |        |          |
|       |           |          |           |        |          |
|       |           |          |           |        |          |
|       |           |          |           |        |          |

The "I/O Options" section is used to define how linking the data from IO-Link pin 2 and pin 4 to CANopen side (Fig. 9).

The meanings of the fields are:

- In the field "Name" the name of the IO-Link pin is defined;
- In the field "Access" the access of the IO-Link pin is defined;
- In the field "Position" the starting byte of the internal memory arrays where mapping/getting the value is defined;
- In the field "Start Bit" the starting bit of the byte of the field "Position" is defined.
- If the field "Invert" the value to map/get is inverted;
- In the field "Mnemonic" a description of the variable is defined.

Note:

IO-Link pin 2 can only be read and IO-LINK pin 4 can be defined if "Pin 4 Mode" is set to "DIn" or "DOut" in "List of IO-Link Channel" section.

Figure 9: "I/O Options" section

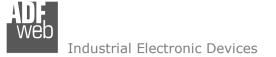

Document code: MN67867\_ENG Revision 1.000 Page 29 of 41

The "Events" section is used to define the IO-LINK events to map on CANopen side (Fig. 10).

| nable | Code  | Name                         | Туре    | TimeOut | Position | Start Bit | Menmonic |
|-------|-------|------------------------------|---------|---------|----------|-----------|----------|
|       | 16928 | Device temperature under-run | Warning | 2000    | 3        | 0         |          |
|       | 36016 | nEA                          | Warning | 2000    | 3        | 1         |          |
|       | 36017 | fAr                          | Warning | 2000    | 3        | 2         |          |
|       | 36020 | +                            | Error   | 2000    | 3        | 3         |          |
|       | 36021 | -                            | Error   | 2000    | 3        | 4         |          |
|       | 36004 | ErP                          | Warning | 2000    | 3        | 5         |          |
|       | 36350 | Test Event 1                 | Warning | 2000    | 3        | 6         |          |
|       | 36351 | Test Event 2                 | Warning | 2000    | 3        | 7         |          |

Figure 10: "Events" section

The meanings of the fields are:

- In the field "Code" the code of the IO-Link event is defined;
- In the field "Name" the name of the IO-Link event is defined;
- In the field "Type" the type of the IO-Link event is defined;
- In the field "TimeOut" the duration of the IO-Link event after its activation is defined;
- In the field "Position" the starting byte of the internal memory arrays where mapping/getting the value is defined;
- In the field "Start Bit" the starting bit of the byte of the field "Position" is defined;
- ✤ In the field "Mnemonic" a description of the variable is defined.

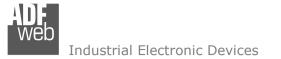

Document code: MN67867\_ENG Revision 1.000 Page 30 of 41

In "Device Identity" section (Fig.11) and "Transport Identity" section (Fig. 12), the main features of the selected IO-Link device are reported. These characteristics are read from the IODD file.

| Proc | ess Data Device         | Function - Variables I/O Options Eve   | ents Device Identity     | Transport Layers    |   |
|------|-------------------------|----------------------------------------|--------------------------|---------------------|---|
| Ver  | dor ID                  | 310                                    |                          |                     |   |
| Ver  | dor Name                | ifm electronic gmbh                    |                          |                     |   |
| Dev  | vice ID                 | 377                                    |                          |                     |   |
| Ver  | dor Text                | www.ifm.com                            |                          |                     |   |
| Ver  | dor URL                 | http://www.ifm.com/ifmgb/web/io-link-d | ownload.htm              |                     |   |
| Dev  | vice Name               | TA2**5                                 |                          |                     |   |
| Dev  | vice Family             | TA2                                    |                          |                     |   |
| Dev  | vice Variant Collection | n                                      |                          |                     |   |
| Pre  | oduct ID                | Name                                   | Description              |                     | ^ |
| TA   | 2115                    | TA2115                                 | Temperature transmitter, | -50.0150 °C, Length |   |
| TA   | 2135                    | TA2135                                 | Temperature transmitter, | -50.0150 °C, Length | ~ |
|      |                         |                                        |                          |                     |   |
|      | 🔶 ок                    | Cancel                                 | Delete IODD              |                     |   |

Figure 11: "Transport Layers" section

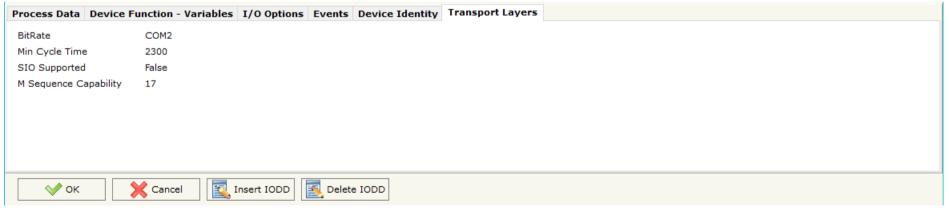

Figure 12: "Device Identity" section

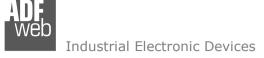

Document code: MN67867\_ENG Revision 1.000 Page 31 of 41

Paste Row

#### SET SDO SERVER:

By pressing the "**Set SDO Server**" button from the main window for SW67867 (Fig. 2) the window "Set SDO Server Access" appears (Fig. 13).

This window is made to create the SDO in read or write in the CANopen side, and to indicate which byte are associated to these SDOs.

It is divided in two parts, the "SDO in read" and the "SDO in Write".

The first part is used to read, using the SDO, the data arrived from IO-Link side. The second is used to write, using SDO, the data that will be sent to IO-Link side.

The data of the columns have the following meanings:

- In the field "Index" the address of the SDO is defined;
- In the field "SubIndex" the second address of the SDO is defined;
- If the field "N Byte" the dimension of the SDO is defined (it can be 1, 2 or 4);
- SW6786 Set SD0 Server Access SDO in Read SDO in Write Index SubIndex N Byte Add Byte1 Add Byte2 Add Byte3 Add Byte4 Mnemonic 1 0x2001 0 0 1 2 3 0~2002 Set SDO Server Access SW67867 Set SDO Server Access SDO in Read SDO in Write N SubIndex N Byte Add Byte2 Add Byte3 Add Byte4 Index Add Byte1 Mnemonic 1 0x2010 2 3 0 4 0 1 2 0x2011 1 2 5 3 4 5 ~

🛐 Insert Row

Copy Row

Figure 13: "Set SDO Server Access" window

🛐 Delete Row

X Cancel

- In the field "Address Byte1" insert the address of the internal arrays where read/write first byte of the SDO;
- In the field "Address Byte2" insert the address of the internal arrays where read/write second byte of the SDO (only if N Byte is 2 or 4);
- In the field "Address Byte3" insert the address of the internal arrays where read/write third byte of the SDO (only if N Byte is 4);

💎 ок

Set SDO Server Access

- In the field "Address Byte4" insert the address of the internal arrays where read/write fourth byte of the SDO (only if N Byte is 4);
- In the field "**Mnemonic**" the description for the SDO is defined.

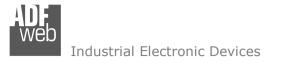

Document code: MN67867\_ENG Revision 1.000 Page 32 of 41

# SET SDO CLIENT:

By pressing the "**Set SDO Client**" button from the main window for SW67867 (Fig. 2) the window "Set SDO Client Access" appears (Fig. 14a and 14b).

With the SDO Client the HD67867 Gateway can read and/or write the data from other devices connected in the network CANopen.

It is divided in two parts, the "SDO Read" and the "SDO Write". The first part is used to read, using the SDO, the data in another device and then put them on IO-Link side. The second part is used to write, using the SDO, the data present on IO-Link side to others CANopen devices.

The data of the columns in the "SDO Read" have the following meanings:

- In the field "Device ID" insert the ID of the device to read;
- In the field "Index" the address for the SDO is defined;
- In the field "SubIndex" the second address for the SDO is defined;
- In the field "N Byte" the dimension of the SDO is defined (it can be 1, 2, or 4);
- In the field "Poll Time" insert the cyclic time to make this request;
- In the field "Address Byte1" the address of the internal array where coping the first byte of the SDO read is defined;
- Set SDO Client Access \_ SW67867 Set SDO Client Access SDO Read SDO Write ID Device Index SubIndex N Byte Poll Time Add Byte1 Add Byte2 Add Byte3 Add Byte4 Mnemonic N ^ 1 1 0x2500 7 9 1 4 1000 6 8 2 2 0x2501 10 11 0 2 2000 3 4 5 v 💎 ок 🗙 Cancel Insert Row 55 Delete Row Copy Row Paste Row

Figure 14a: "Set SDO Client Access – SDO Read" window

- In the field "Address Byte2" the address of the internal array where coping the second byte of the SDO read is defined (only if N Byte is 2 or 4);
- In the field "Address Byte3" the address of the internal array where coping the third byte of the SDO read is defined (only if N Byte is 4);
- In the field "Address Byte4" the address of the internal array where coping the fourth byte of the SDO read is defined (only if N Byte is 4);
- ✤ In the field "Mnemonic" the description for the SDO is defined.

The data of the columns in the "SDO Write" have the following meanings:

- In the field "Device ID" insert the ID of the device to write;
- In the field "Index" the address for the SDO is defined;
- In the field "SubIndex" the second address for the SDO is defined;
- In the field "N Byte" the dimension of the SDO is defined (it can be 1, 2, or 4);
- In the field "Poll Time" insert the cyclic time to make this request;
- If the field "On Change" is checked, the gateway sends the Write SDO request when the data change the value;
- ✤ In the field "Address Byte1" the address of the internal array where reading the first byte of the SDO write is defined;
- In the field "Address Byte2" the address of the internal array where reading the second byte of the SDO write is defined (only if N Byte is 2 or 4);
- In the field "Address Byte3" the address of the internal array where reading the third byte of the SDO write is defined (only if N Byte is 4);
- In the field "Address Byte4" the address of the internal array where reading the fourth byte of the SDO write is defined (only if N Byte is 4);
- ✤ In the field "Mnemonic" the description for the SDO is defined.

# User Manual IO-Link / CANopen

Document code: MN67867\_ENG Revision 1.000 Page 33 of 41

| WED Set                                                                                                    | SDO Client | Access |          |        |           |           |           |           |           |           | - 🗆      | × |
|----------------------------------------------------------------------------------------------------|------------|--------|----------|--------|-----------|-----------|-----------|-----------|-----------|-----------|----------|---|
| SDO Read SDO Write           N         ID Device         Index         SubIndex         N Byte         Poll Time         On Change         Add Byte1         Add Byte2         Add Byte3         Add Byte4         Mnemonic         ^ |            |        |          |        |           |           |           |           |           |           |          |   |
| N                                                                                                    | ID Device  | Index  | SubIndex | N Byte | Poll Time | On Change | Add Byte1 | Add Byte2 | Add Byte3 | Add Byte4 | Mnemonic | ^ |
| 1                                                                                                    | 1          | 0x2600 | 1        | 4      | 1000      |           | 6         | 7         | 8         | 9         |          |   |
| 2                                                                                                    | 2          | 0x2600 | 1        | 2      | 500       |           | 10        | 11        |           |           |          |   |
| 3                                                                                                    |            |        |          |        |           |           |           |           |           |           |          |   |
| 4                                                                                                    |            |        |          |        |           |           |           |           |           |           |          |   |
| 5                                                                                                    |            |        |          |        |           |           |           |           |           |           |          | ~ |
|                                                                                                    | ؇ ок       |        | Cance    |        | 🔨 Delete  | Row       | Insert Ro | w Do      | Copy Row  | Paste     | e Row    |   |

*Figure 14b: "Set SDO Client Access – SDO Write" window* 

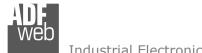

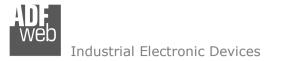

Document code: MN67867\_ENG Revision 1.000 Page 34 of 41

### SET PDO ACCESS:

By pressing the "Set PDO Access" button from the main window for SW67867 (Fig. 2) the window "Set PDO Access" appears (Fig. 15a and 15b).

This window is made to create the Receive and the Transmit PDO in the CANopen side, and to indicate which bytes are associated to these PDO.

It is divided in two parts, the "Receive PDO" and the "Transmit PDO". The first part is used to receive PDO in the CANopen network and copy the data on IO-Link side. The second part is used to transmit PDO in the CANopen network with the data on IO-Link side.

The data of the columns in the "Receive PDO" have the following meanings:

- In the Field "Cob-ID" the address for the PDO is defined;
- In the Field "Dimension" the dimension of the PDO is defined (it can be between 1 and 8);
- In the Field "Add B1" the first byte where the data will be saved in the internal array is defined;
- In the Field "Add B2" the second byte where the data will be saved in the internal array is defined (only if Dimension > 1);
- In the Field "Add B3" the third byte where the data will be saved in the internal array is defined (only if Dimension > 2);

| WED S | et PDO Acce | 55             |        |        |        |         |        |        |        |        |          | -         | × |
|-------|-------------|----------------|--------|--------|--------|---------|--------|--------|--------|--------|----------|-----------|---|
| S     | W67         | 7867           |        |        |        |         |        |        |        |        |          |           |   |
|       | t PDO Acce  | ss<br>smit PDO |        |        |        |         |        |        |        |        |          |           |   |
| N     | COB-ID      | Dimension      | Add B1 | Add B2 | Add B3 | Add B4  | Add B5 | Add B6 | Add B7 | Add B8 | Time0ut  | Mnemonic  |   |
| 1     | 0x181       | 8              | 12     | 13     | 14     | 15      | 16     | 17     | 18     | 19     | 10000    |           |   |
| 2     | 0x182       | 4              | 20     | 21     | 22     | 23      |        |        |        |        | 0        |           |   |
| 3     |             |                |        |        |        |         |        |        |        |        |          |           |   |
| 4     |             |                |        |        |        |         |        |        |        |        |          |           |   |
| 5     |             |                |        |        |        |         |        |        |        |        |          |           |   |
|       | √ ок        |                | Cance  |        | 🔨 Dele | ete Row |        | Insert | Row    | C      | Copy Row | Paste Row |   |

Figure 15a: "Set PDO Access – Receive PDO" window

- ✤ In the Field "Add B4" the fourth byte where the data will be saved in the internal array is defined (only if Dimension > 3);
- In the Field "Add B5" the fifth byte where the data will be saved in the internal array is defined (only if Dimension > 4);
- ✤ In the Field "Add B6" the sixth byte where the data will be saved in the internal array is defined (only if Dimension > 5);
- In the Field "Add B7" the seventh byte where the data will be saved in the internal array is defined (only if Dimension > 6);
- In the Field "Add B8" the eighth byte where the data will be saved in the internal array is defined (only if Dimension > 7);
- The field "TimeOut" is used for put at zero the data on IO-Link side if the PDO doesn't arrive with a frequency less than the time expressed in the field. If the value in the field is 0, the function is disabled;
- ✤ In the field "Mnemonic" the description for the PDO is defined.

# User Manual IO-Link / CANopen

Document code: MN67867\_ENG Revision 1.000 Page 35 of 41

The data of the columns in the "Transmit PDO" have the following meanings:

- In the Field "Cob-ID" the address for the PDO is defined;
- In the Field "Dimension" the dimension of the PDO is defined (it can be between 1 and 8);
- In the Field "Add B1" the first byte where the data will be loaded in the internal array is defined;
- In the Field "Add B2" the second byte where the data will be loaded in the internal array is defined (only if Dimension > 1);
- In the Field "Add B3" the third byte where the data will be loaded in the internal array is defined (only if Dimension > 2);

| WEB S | et PDO Acces | is        |        |        |        |         |        |        |        |        |           |           | —      |     | × |
|-------|--------------|-----------|--------|--------|--------|---------|--------|--------|--------|--------|-----------|-----------|--------|-----|---|
| S     | W67          | 867       |        |        |        |         |        |        |        |        |           |           |        |     |   |
|       | t PDO Acces  |           |        |        |        |         |        |        |        |        |           |           |        |     |   |
| Recei | ve PDO Tran  | smit PDO  |        |        |        |         |        |        |        |        |           |           |        |     |   |
| N     | COB-ID       | Dimension | Add B1 | Add B2 | Add B3 | Add B4  | Add B5 | Add B6 | Add B7 | Add B8 | Send Time | On Change | Mnemo  | nic | ^ |
| 1     | 0x202        | 8         | 12     | 13     | 14     | 15      | 16     | 17     | 18     | 19     | 2500      |           |        |     |   |
| 2     | 0x203        | 4         | 20     | 21     | 22     | 23      |        |        |        |        | 1000      |           |        |     |   |
| 3     |              |           |        |        |        |         |        |        |        |        |           |           |        |     |   |
| 4     |              |           |        |        |        |         |        |        |        |        |           |           |        |     |   |
| 5     |              |           |        |        |        |         |        |        |        |        |           |           |        |     | ~ |
|       | √ ок         |           | Cance  | I      | 🍕 Dele | ete Row |        | Insert | Row    | C      | Copy Row  | Past      | te Row |     |   |

Figure 15b: "Set PDO Access - Transmit PDO" window

- ✤ In the Field "Add B4" the fourth byte where the data will be loaded in the internal array is defined (only if Dimension > 3);
- ✤ In the Field "Add B5" the fifth byte where the data will be loaded in the internal array is defined (only if Dimension > 4);
- ✤ In the Field "Add B6" the sixth byte where the data will be loaded in the internal array is defined (only if Dimension > 5);
- In the Field "Add B7" the seventh byte where the data will be loaded in the internal array is defined (only if Dimension > 6);
- ✤ In the Field "Add B8" the eighth byte where the data will be loaded in the internal array is defined (only if Dimension > 7);
- ✤ In the Field "Send Time " insert the interval used to send the PDO. The time is in milliseconds;
- If the field "On Change" is checked, the gateway send the Transmit PDO when the data change the value;
- In the field "**Mnemonic**" the description for the PDO is defined.

### **EDS FILE:**

By Pressing the "EDS FILE" button from the main window for SW67867 (Fig. 2) it is possible to generate the EDS file to be imported into the master CANopen.

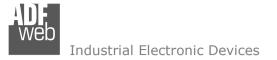

Document code: MN67867\_ENG Revision 1.000 Page 36 of 41

#### **UPDATE DEVICE:**

By pressing the "**Update Device**" button, it is possible to load the created Configuration into the device; and also the Firmware, if necessary. This by using the Ethernet port.

If you don't know the actual IP address of the device, you have to use this procedure:

- Turn OFF the Device;
- Put Dip1 of 'Dip-Switch A' in ON position;
- Turn ON the device
- Connect the Ethernet cable;
- Insert the IP "192.168.2.205";
- Select which operations you want to do;
- Press the "Execute update firmware" button to start the upload;
- When all the operations are "OK" turn OFF the Device;
- Put Dip1 of 'Dip-Switch A' in OFF position;
- Turn ON the device.

If you know the actual IP address of the device, you have to use this procedure:

- Turn ON the Device with the Ethernet cable inserted;
- Insert the actual IP of the Converter;
- Select which operations you want to do;
- Press the "Execute update firmware" button to start the upload;
- ✤ When all the operations are "OK" the device automatically goes at Normal Mode.

At this point the configuration/firmware on the device is correctly updated.

| 웹 Update Device by Ethernet (UDP)                | ×          |
|--------------------------------------------------|------------|
| SW67867<br>Update Device Using the Ethernet Port |            |
| Insert the IP Address of Device                  |            |
| Select Update Options                            |            |
| Firmware + Configuration                         | ~          |
| Read Back                                        |            |
| Cancel                                           |            |
| 👪 ADFweb.com - SW67867 Ethernet Update           | ×          |
| INIT : Waiting                                   | Ver. 1.602 |
| FIRMWARE : Waiting                               |            |
| PROJECT : Waiting                                |            |
|                                                  |            |
|                                                  |            |

Figure 16: "Update device" windows

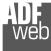

Document code: MN67867\_ENG Revision 1.000 Page 37 of 41

/ <u>Note:</u>

When you receive the device, for the first time, you also have to update the Firmware in the HD67867 device.

# Warning:

If Fig. 17 appears when you try to do the Update try these points before seeking assistance:

- Try to repeat the operations for the updating;
- Try with another PC;
- Try to restart the PC;
- Check the LAN settings;
- If you are using the program inside a Virtual Machine, try to use in the main Operating System;
- If you are using Windows Seven, Vista, 8 or 10 make sure that you have the administrator privileges;
- In case you have to program more than one device, using the "UDP Update", you have to cancel the ARP table every time you connect a new device on Ethernet. For do this you have to launch the "Command Prompt" and write the command "arp d". Pay attention that with Windows Vista, Seven, 8, 10 you have to launch the "Command Prompt" with Administrator Rights;
- Pay attention at Firewall lock.

| 🔐 ADFweb.com - SW67867 Ethernet Update                         | ×               |
|----------------------------------------------------------------|-----------------|
| INIT : Device Not Found                                        | Ver. 1.602      |
| FIRMWARE : Waiting                                             |                 |
| PROJECT : Waiting                                              |                 |
|                                                                |                 |
|                                                                |                 |
|                                                                |                 |
| ADFweb.com - SW67867 Ethernet Update                           | ×               |
| 翻 ADFweb.com - SW67867 Ethernet Update INIT: <b>PROTECTION</b> | ×<br>Ver. 1.602 |
|                                                                | ×<br>Ver. 1.602 |
| INIT : PROTECTION                                              | ×<br>Ver. 1.602 |
| INIT : <b>PROTECTION</b><br>FIRMWARE : <b>Waiting</b>          | ×<br>Ver. 1.602 |

Figure 17: "Error" window

# Warning:

In the case of HD67867 you have to use the software "SW67867": <u>www.adfweb.com\download\filefold\SW67867.zip</u>.

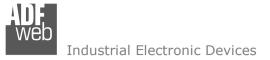

Document code: MN67867\_ENG Revision 1.000 Page 38 of 41

#### **MECHANICAL DIMENSIONS:**

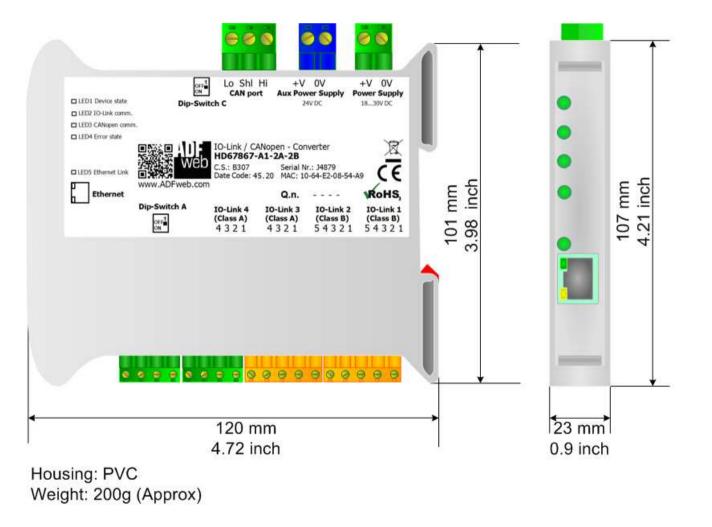

Figure 18: Mechanical dimensions scheme for HD67867-A1-xx

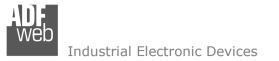

Document code: MN67867\_ENG Revision 1.000 Page 39 of 41

### **ORDERING INFORMATIONS:**

The ordering part number is formed by a valid combination of the following:

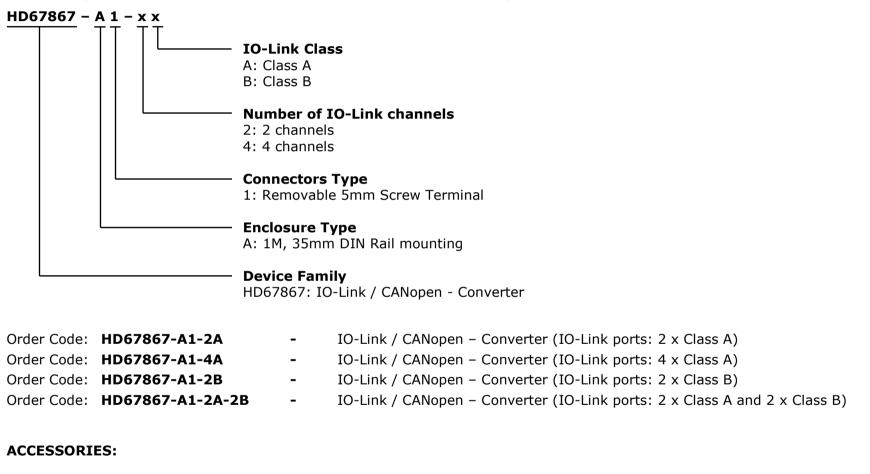

 Order Code: AC34011
 Rail DIN - Power Supply 220/240V AC 50/60Hz - 12 V DC

 Order Code: AC34012
 Rail DIN - Power Supply 220/240V AC 50/60Hz - 24 V DC

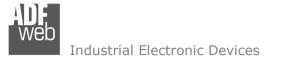

Document code: MN67867\_ENG Revision 1.000 Page 40 of 41

#### **DISCLAIMER:**

All technical content within this document can be modified without notice. The content of the document is a under continual renewal. For losses due to fire, earthquake, third party access or other accidents, or intentional or accidental abuse, misuse, or use under abnormal conditions repairs are charged to the user. ADFweb.com S.r.I. will not be liable for accidental loss of use or inability to use this product, such as loss of business income. ADFweb.com S.r.I. shall not be liable for consequences of improper use.

#### **OTHER REGULATIONS AND STANDARDS:**

#### WEEE INFORMATION

Disposal of old electrical and electronic equipment (as in the European Union and other European countries with separate collection systems).

This symbol on the product or on its packaging indicates that this product may not be treated as household rubbish. Instead, it should be taken to an applicable collection point for the recycling of electrical and electronic equipment. If the product is disposed correctly, you will help prevent potential negative environmental factors and impact of human health, which could otherwise be caused by inappropriate disposal. The recycling of materials will help to conserve natural resources. For more information about recycling this product, please contact your local city office, your household waste disposal service or the shop where you purchased the product.

#### **RESTRICTION OF HAZARDOUS SUBSTANCES DIRECTIVE**

The device respects the 2002/95/EC Directive on the restriction of the use of certain hazardous substances in electrical and electronic equipment (commonly referred to as Restriction of Hazardous Substances Directive or RoHS).

### **CE** MARKING

The product conforms with the essential requirements of the applicable EC directives.

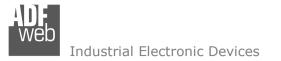

Document code: MN67867\_ENG Revision 1.000 Page 41 of 41

### WARRANTIES AND TECHNICAL SUPPORT:

For fast and easy technical support for your ADFweb.com SRL products, consult our internet support at <u>www.adfweb.com</u>. Otherwise contact us at the address support@adfweb.com

### **RETURN POLICY:**

If while using your product you have any problem and you wish to exchange or repair it, please do the following:

- Obtain a Product Return Number (PRN) from our internet support at <u>www.adfweb.com</u>. Together with the request, you need to
  provide detailed information about the problem.
- Send the product to the address provided with the PRN, having prepaid the shipping costs (shipment costs billed to us will not be accepted).

If the product is within the warranty of twelve months, it will be repaired or exchanged and returned within three weeks. If the product is no longer under warranty, you will receive a repair estimate.

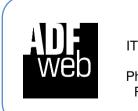

ADFweb.com S.r.I. Via Strada Nuova, 17 IT-31010 Mareno di Piave TREVISO (Italy) Phone +39.0438.30.91.31 Fax +39.0438.49.20.99 www.adfweb.com

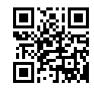

INFO: <u>www.adfweb.com</u> Phon

Phone +39.0438.30.91.31